## **Instrukcja dołączenia do konferencji jako gość przez przeglądarkę Edge lub Chrome do telekonferencji w Teams**

- **1. Otworzyć przeglądarkę internetową Microsoft Edge lub Chrome.**
- **2. Skopiować link do konferencji i wkleić w pasek adresu i nacisnąć ENTER.**

Po akceptacji adresu powinna otworzyć się strona z zawartością:

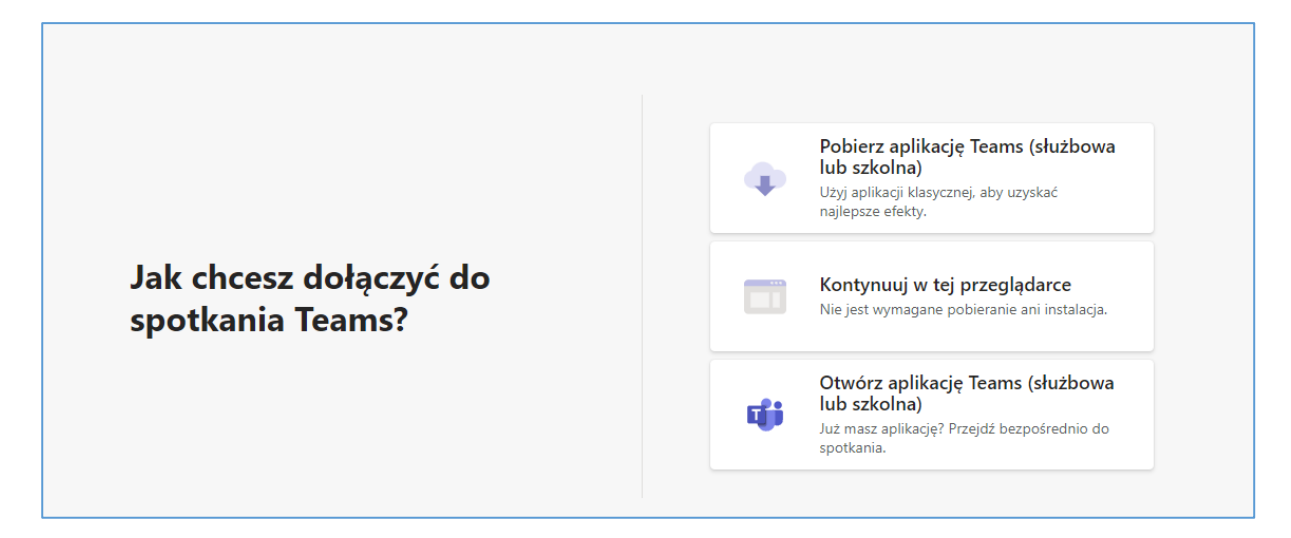

**3. Wybieramy** *Kontynuuj w tej przeglądarce.* **Jeśli pojawi się komunikat o udostępnienie mikrofonu i kamery, stosujemy się do instrukcji i klikamy**  *Zezwalaj* **w lewym górnym rogu.**

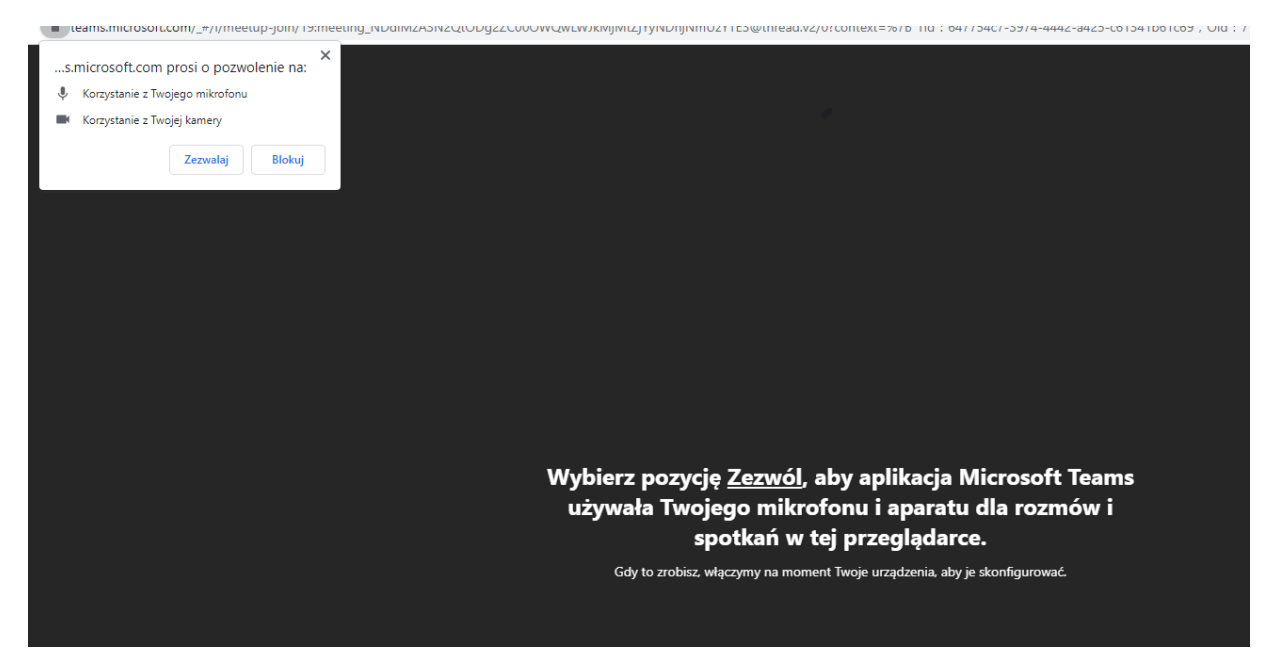

**4. Na koniec wpisujemy nazwę pod jaką będziemy widoczni jako uczestnik konferencji i zatwierdzamy przyciskiem** *DOŁĄCZ TERAZ***. Na tym ekranie możemy również ustawić początkowe wyciszenie mikrofonu bądź wyłączenie kamery.**

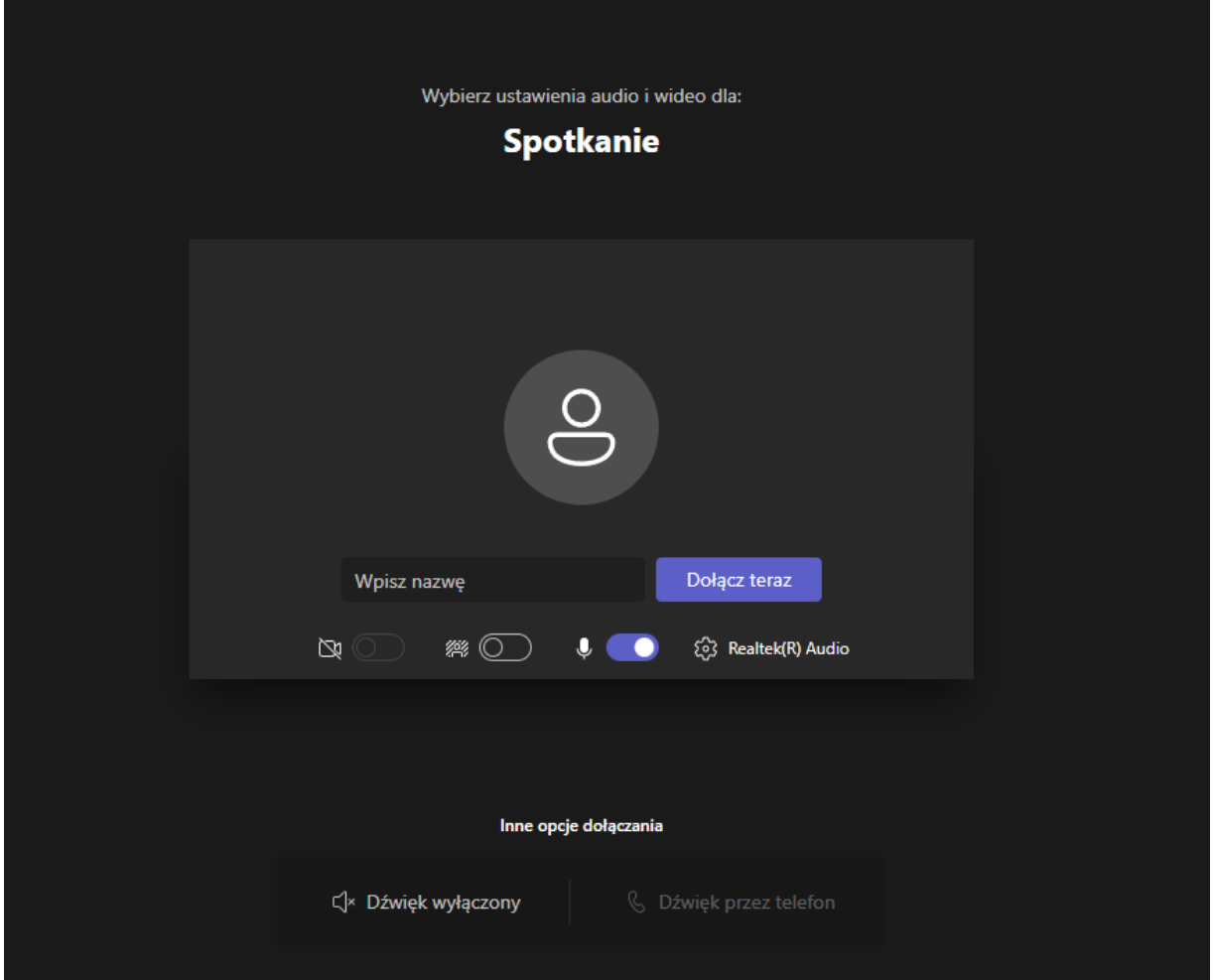

Po dołączeniu dostaniemy komunikat o oczekiwaniu w poczekalni. Oznacza to, że czekamy aż organizator spotkania wpuści nas na spotkanie.

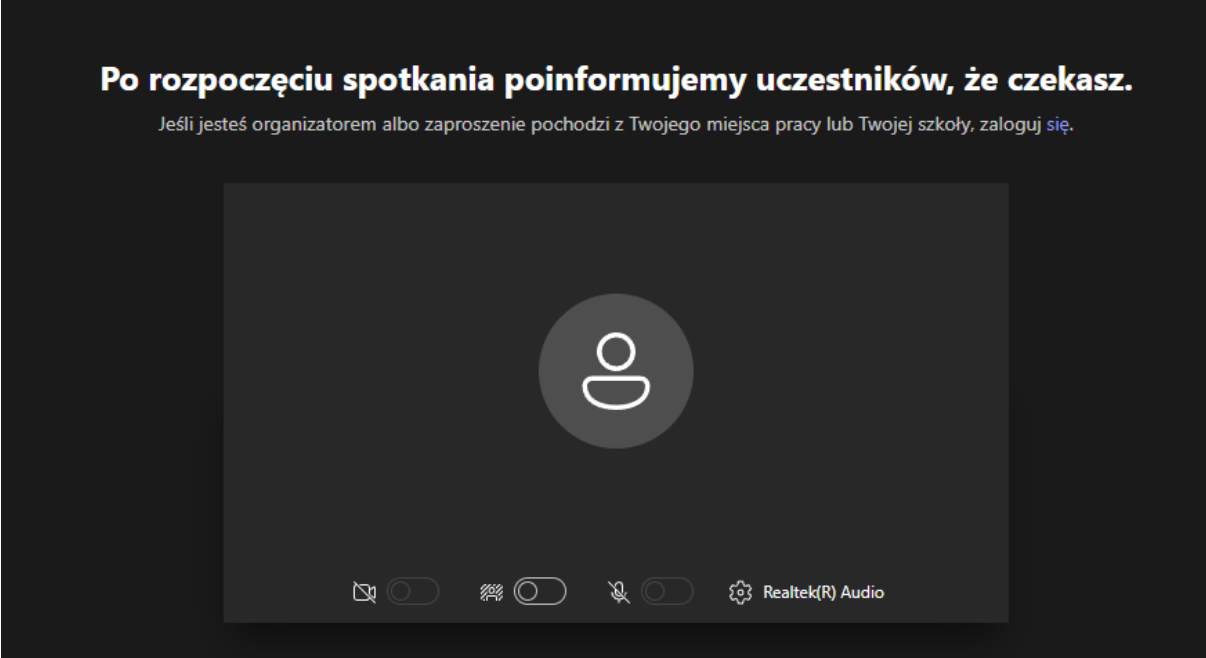